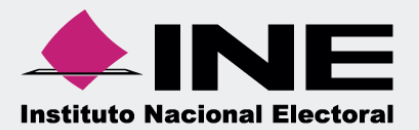

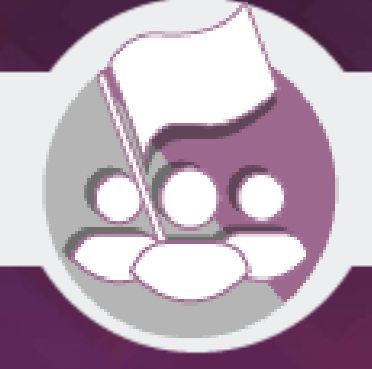

# **Sistema Integral de Fiscalización (SIF)**

**Guía para la Presentación de Informe Precampaña y apoyo ciudadano**

En la Ley General de Partidos Políticos artículo 77, numeral 1 dispone que el órgano interno de los partidos políticos será el responsable de la administración de su patrimonio y de sus recursos generales, de precampaña, así como de la presentación de los informes correspondientes; asimismo, para el caso de los aspirantes el artículo 380, numeral 1, inciso g) de la Ley General de Instituciones y Procedimientos Electorales estipula la obligación de rendir el informe de ingresos y egresos.

Por lo anterior, mediante el Sistema Integral de Fiscalización (SIF) V4.0 serán generados los informes de precampaña y apoyo ciudadano, en donde se consideran los registros incluidos en el sistema, correspondientes al periodo a reportar, incluyendo la totalidad de los ingresos recibidos y de los gastos efectuados por cada uno de los precandidatos desde que éstos son registrados como tales hasta la postulación del precandidato ganador correspondiente y en los casos de candidato único, desde el reconocimiento del partido hasta su postulación de conformidad con el artículo 240 del Reglamento de Fiscalización y/el Artículo 79 numeral 1, incisos a) y b) de la Ley General de Partidos Políticos.

Asimismo, de acuerdo a lo establecido en el artículo 235 del Reglamento de Fiscalización se indica que a través del Sistema Integral de Fiscalización, los sujetos regulados tendrán la obligación de presentar y generar los informes de Precampaña y Apoyo Ciudadano y deberán presentar un informe de precampaña por cada uno de los precandidatos internos o fórmulas registradas ante el partido y cada aspirante a candidato independiente registrado deberá presentar su informe de apoyo ciudadano tanto en el ámbito local como Federal, según lo establecido los artículos 238 y 248 del Reglamento de Fiscalización, respectivamente.

Es importante mencionar que a través del Sistema Integral de Fiscalización V4.0 se cumple con la obligación de presentar los informes correspondientes al Proceso Electoral Local Ordinario 2017- 2018, aplicable a los precandidatos y aspirantes a candidatos independietnes.

Por otra parte, el plazo para la presentación del informe será a lo establecido en los acuerdos del Consejo General del Instituto Nacional Electoral INE/CG475/2017 por el que se aprueba el ajuste a los plazos para la fiscalización de precampaña y obtención de apoyo ciudadano, correspondientes a los procesos electorales federal y locales 2017-2018. De la misma manera se hace referencia al INE/CG514/2017 para apoyo ciudadano y INE/CG596/2017 para precandidatos, considerando que la omisión de la presentación de los Informes de precampaña y apoyo ciudadano, constituye una infracción que podrá ser acreedora a una sanción conforme a la normativa.

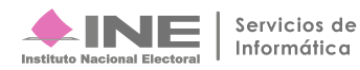

## **Documentación Adjunta del Informe**

#### **Firma Opcional del Informe Selección de Configuración**

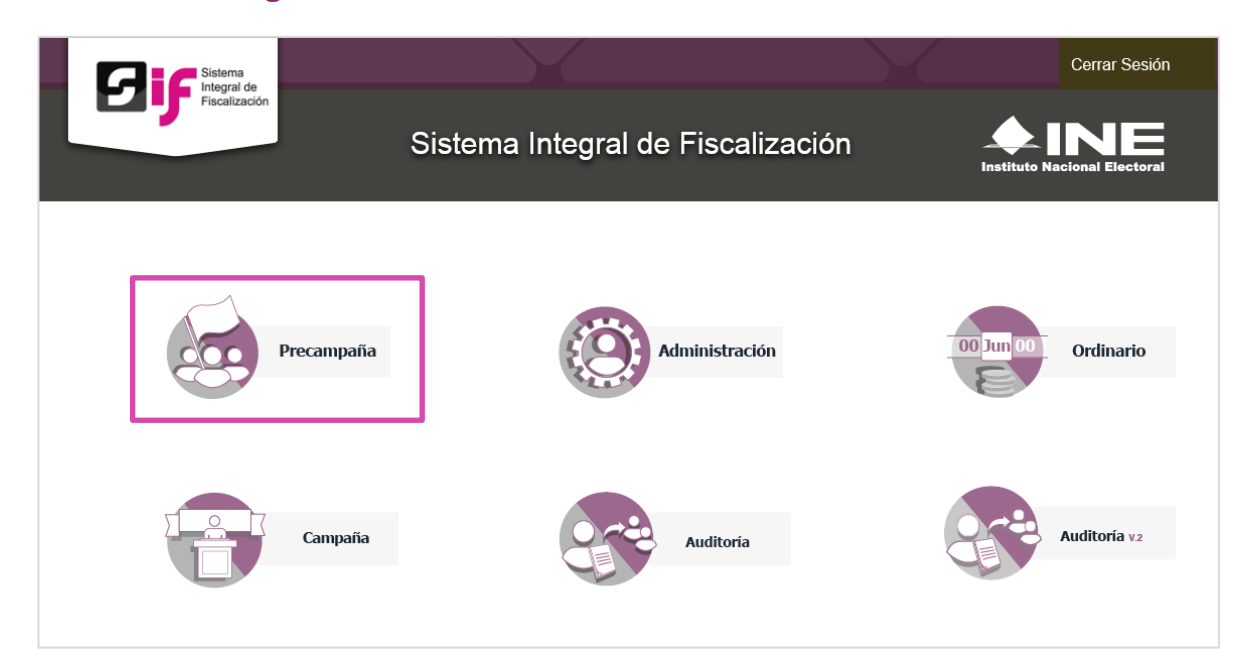

Para iniciar la consulta o presentación, es necesario seleccionar la configuración del Proceso.

A continuación te mostramos como realizar dicho procedimiento.

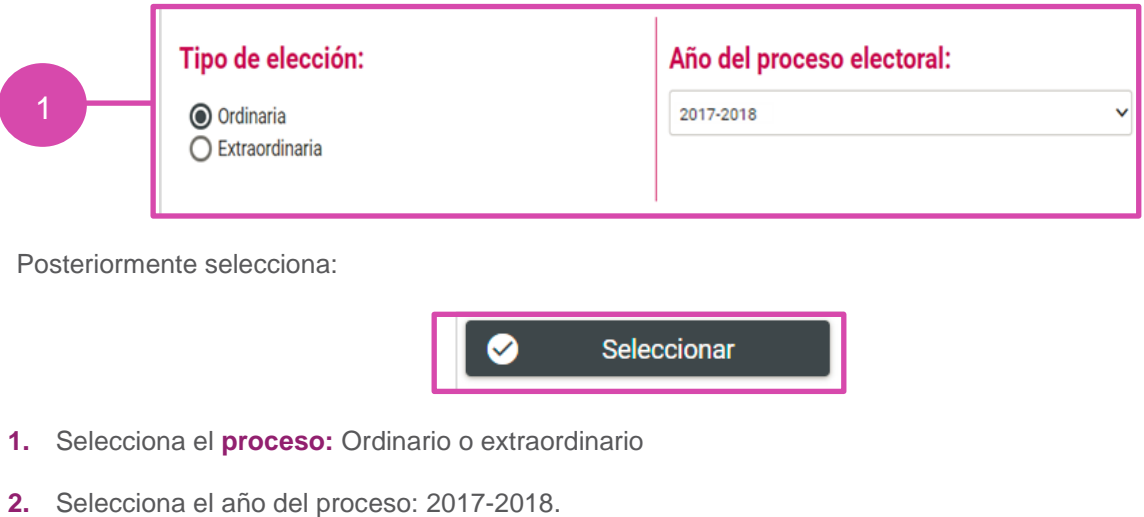

**3.** Elije el botón **Seleccionar.**

#### Selecciona la **contabilidad** a trabajar.

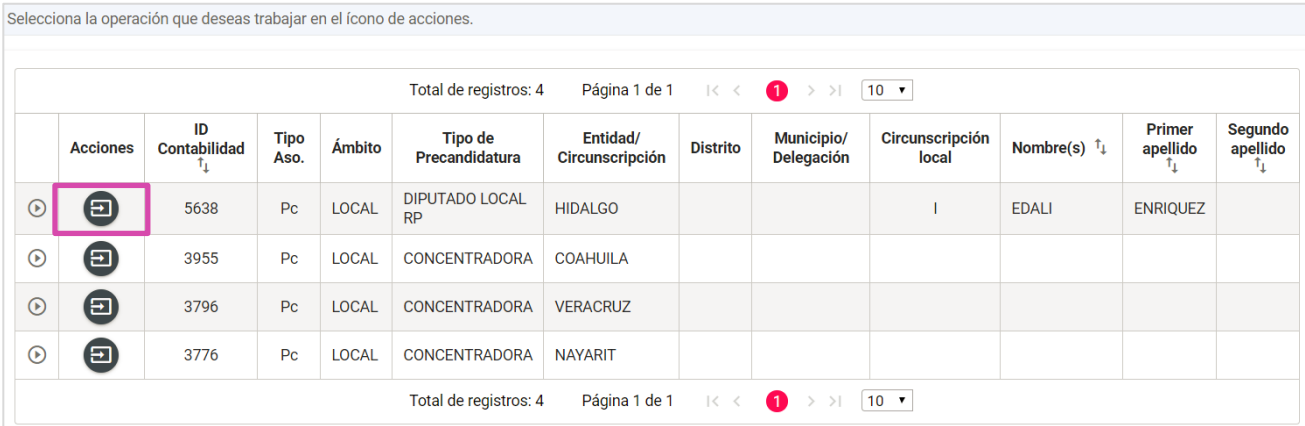

#### **Generar Informe**

Los perfiles que pueden generar y enviar el Informe a firmar, son los siguientes:

- Capturista
- Aspirante a Candidato Independiente
- Responsable de Finanzas

Para generar el Formato "IPR"- (Informe de Precampaña u Obtención de Apoyo Ciudadano) sigue los pasos que se describen a continuación:

Selecciona **Informes**, se desplegará una lista con los submenús a trabajar que se muestran de acuerdo con el perfil con el que se ingresa al sistema.

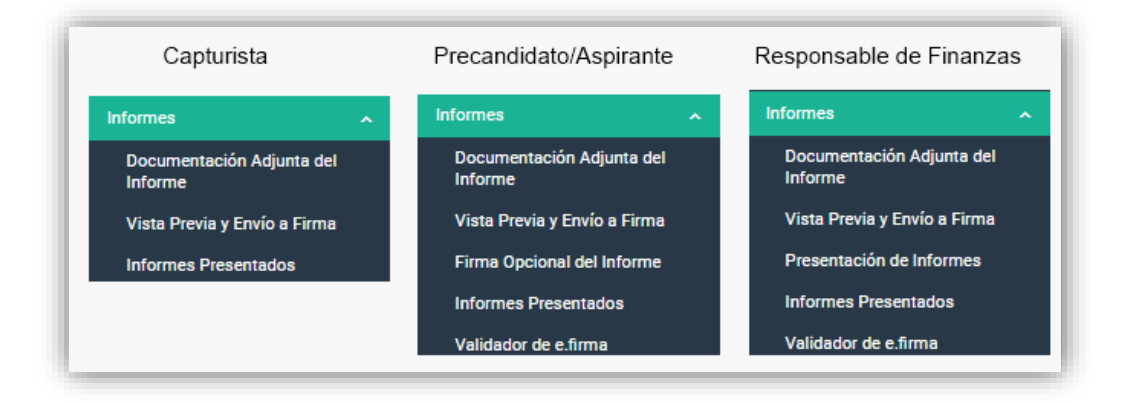

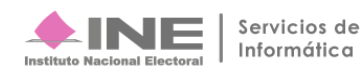

Selecciona el submenú **Documentación Adjunta del Informe.** 

En este apartado se incorpora la documentación establecida en la normatividad y que se presenta con el informe a través del sistema.

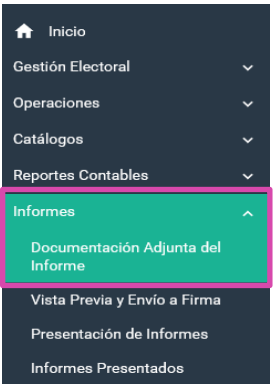

Al seleccionar el apartado "Documentación Adjunta al Informe", el sistema muestra una pantalla para elegir las opciones correspondientes a los campos siguientes:

**1) Etapa.** Selecciona el tipo de informe a presentar, considerando el periodo de conformidad con la temporalidad que se encuentra vigente; las opciones habilitadas son: "NORMAL" o "CORRECCIÓN".

a) **Normal**: Aplicable a los periodos convencionales de la presentación del Informe, de conformidad con lo establecido en la normatividad.

b) **Corrección**: Es el informe que se presenta para dar respuesta al oficio de errores y omisiones que le emita la Unidad Técnica de Fiscalización en el cual deberá realizar los ajustes y/o reclasificaciones solicitadas.

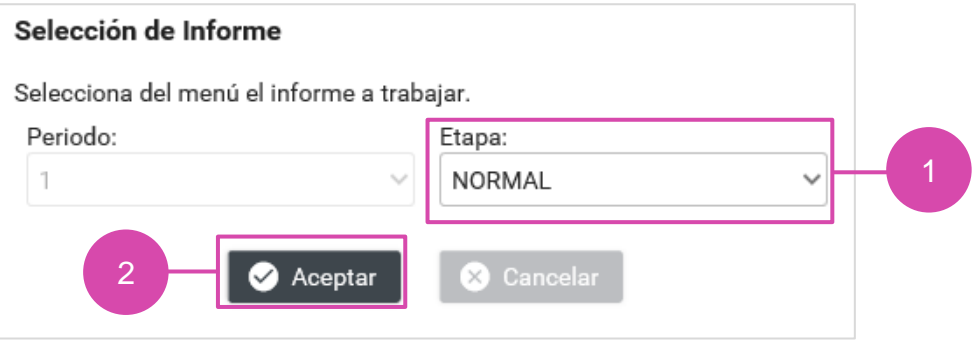

**2) Aceptar.** Oprime para finalizar.

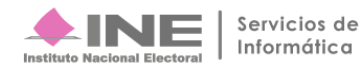

## **Firma Operator Captura**  $\mathbf{F} = \mathbf{F} \mathbf{F} \mathbf{F} + \mathbf{F} \mathbf{F} \mathbf{F} \mathbf{F} + \mathbf{F} \mathbf{F} \mathbf{F} \mathbf{F} \mathbf{F} \mathbf{F} \mathbf{F} \mathbf{F} \mathbf{F} \mathbf{F} \mathbf{F} \mathbf{F} \mathbf{F} \mathbf{F} \mathbf{F} \mathbf{F} \mathbf{F} \mathbf{F} \mathbf{F} \mathbf{F} \mathbf{F} \mathbf{F} \mathbf{F} \mathbf{F} \$

Para agregar un tipo de documento es necesario seguir con los siguientes pasos:

- **1) Tipo de clasificación**. Selecciona el tipo de documento.
- **2) Examinar**. Elige en tu ordenador el documento para adjuntar.
- **3) Agregar.** Selecciona esta opción para que el documento se añada.
- **4) Cancelar**. Elimina el documento seleccionado

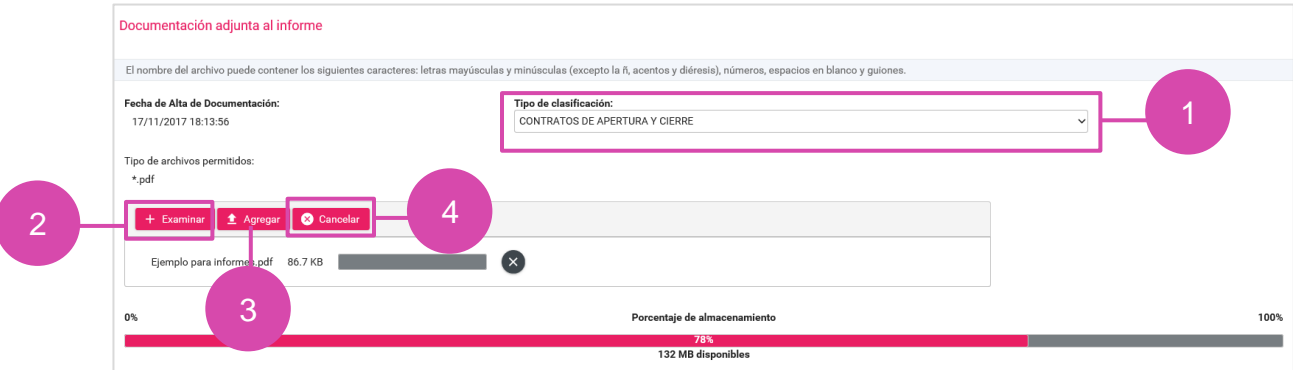

**Importante:** Dependiendo de la documentación elegida, el sistema permite adjuntar extensiones específicas.

Una vez agregado el documento, este se visualiza en la **Tabla de Documentación.** 

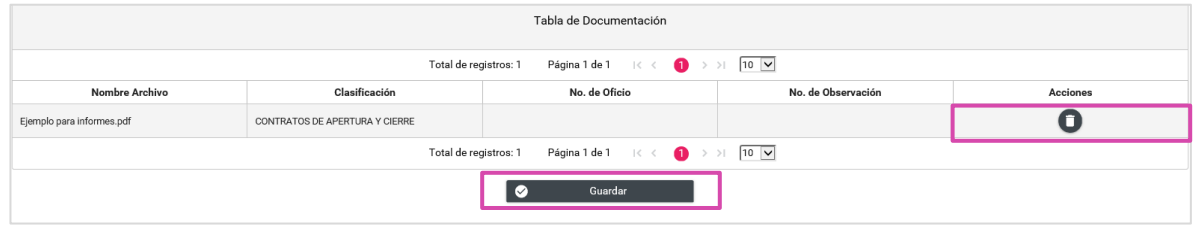

1) **Eliminar.** En la columna de Acciones se localiza el ícono **D** presiónalo en caso de desear eliminar el archivo adjunto.

**2) Guardar.** Presiona esta opción para finalizar el proceso.

Finalmente, el sistema envía un mensaje, confirmando la acción.

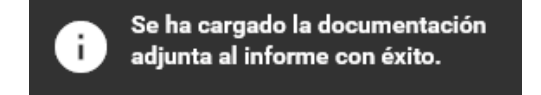

## **Firma Operiodo de Corrección de Información de Información de Información de Información de Información de Información de Información de Información de Información de Información de Información de Información de Informaci**

En este periodo se habilitan dos clasificaciones para adjuntar la documentación solicitada a través del Oficio de errores y omisiones por la Dirección de Auditoría de la Unidad Técnica de Fiscalización. Las clasificaciones son las siguientes:

- Escrito de contestación al Oficio de Errores y Omisiones
- Evidencias de retroalimentación a observaciones del oficio de errores y omisiones

#### **Consulta**

En caso de querer consultar un documento, selecciona la opción **Consulta** en la parte superior derecha de la pantalla.

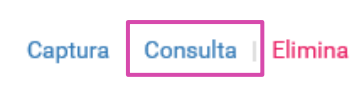

Posteriormente se muestra la sección de **Documentación Adjunta al Informe**.

Selecciona el **Tipo de clasificación**, para que se muestren los documentos adjuntos de la clasificación seleccionada.

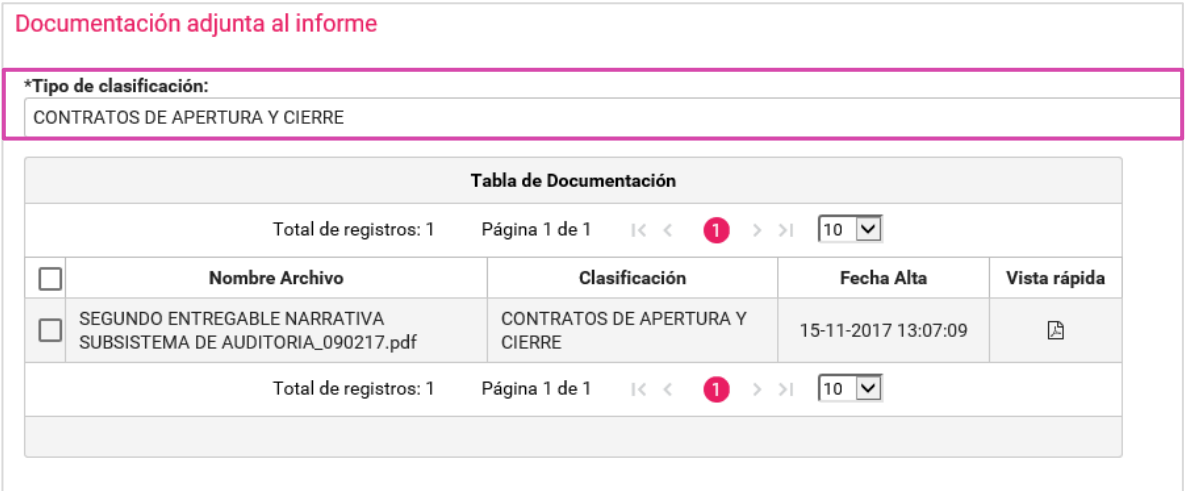

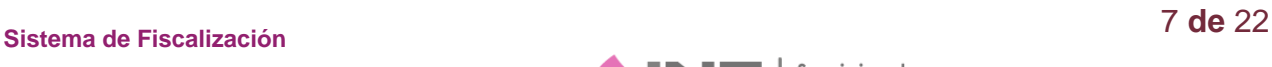

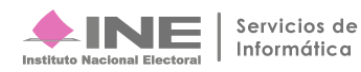

Una vez seleccionado el Tipo de clasificación, elige el archivo que deseas descargar.

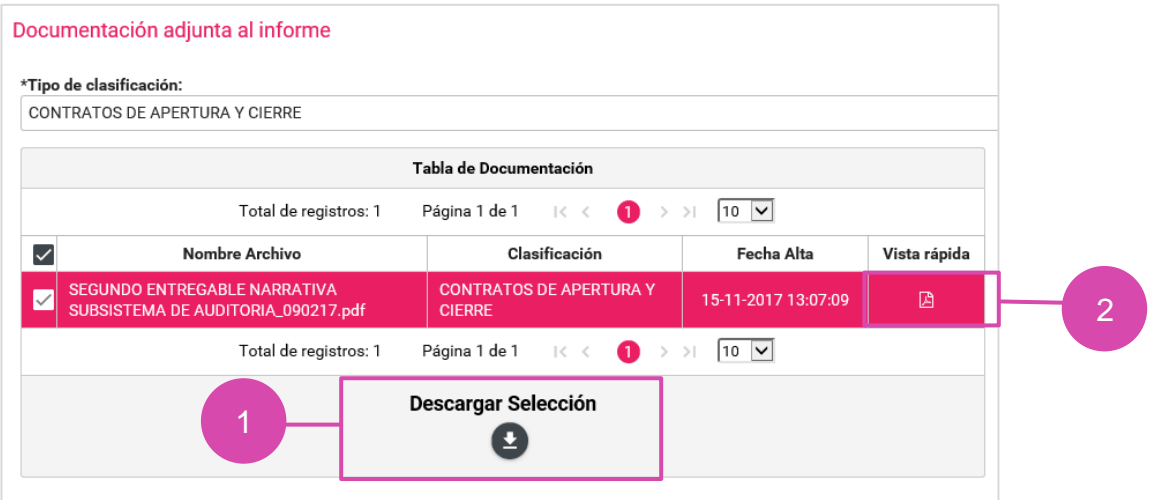

1) **Descargar Selección:** Oprime el ícono **e para guardar la carpeta .zip en tu ordenador.** 

**2) Vista rápida**. Selecciona este apartado para obtener una vista previa de los documentos a descargar.

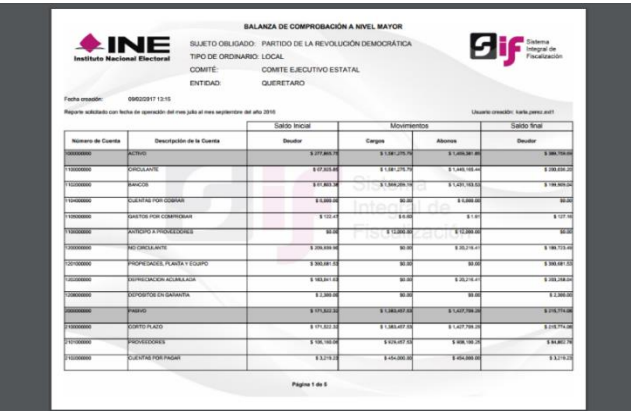

#### **Elimina**

En caso de querer eliminar un documento, selecciona la opción **Elimina** en la parte superior derecha de la pantalla.

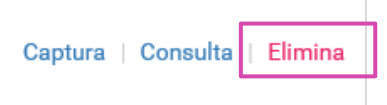

En la sección Documentación adjunta al informe, se muestran los Tipos de Clasificación.

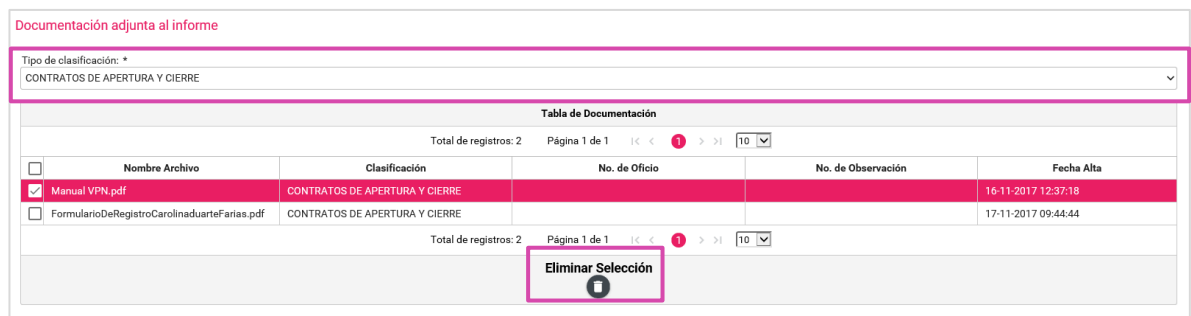

- **1) Tipo de Clasificación.** Selecciona el tipo de clasificación de desees donde se visualiza en la tabla de documentos.
- **2) Eliminar Selección.** Borra el documento seleccionado.

El sistema envía un mensaje para confirmar que el documento adjunto será eliminado, presiona Aceptar.

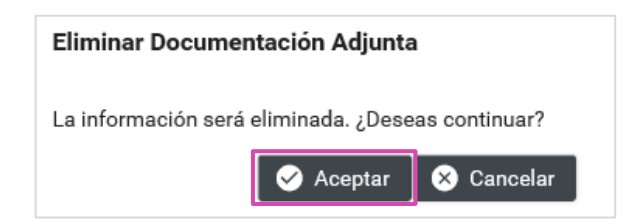

Para finalizar, se muestra el mensaje de éxito.

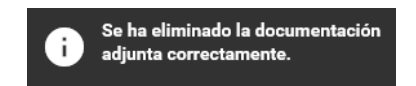

**NOTA:** El sistema permitirá eliminar la documentación siempre y cuando no se haya enviado el informe a firma; una vez que se envía, no se puede modificar.

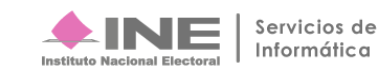

## **Vista Previa y Envió de Firma**

Selecciona **Informes** en seguida en el submenú **Vista Previa y Envió.**

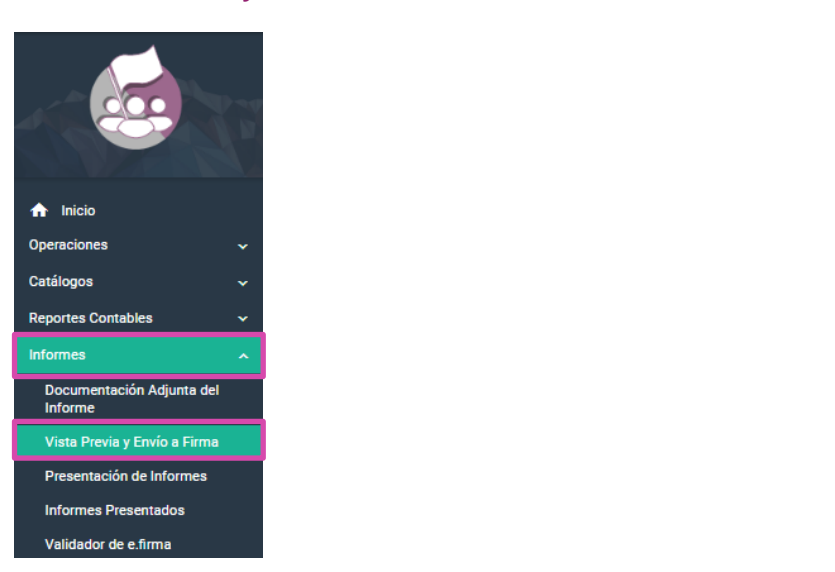

Al seleccionar **Vista Previa del Informe** aparecerá la **Sección de Informe**, oprime el tipo de **informe** que requieres para trabajar.

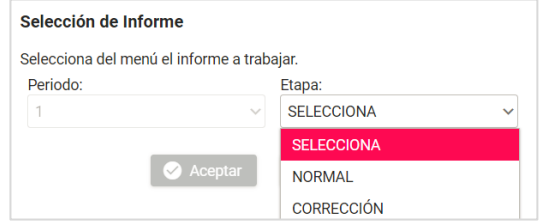

Al seleccionar el tipo de periodo se mostrará en el sistema la Vista Previa del Informe

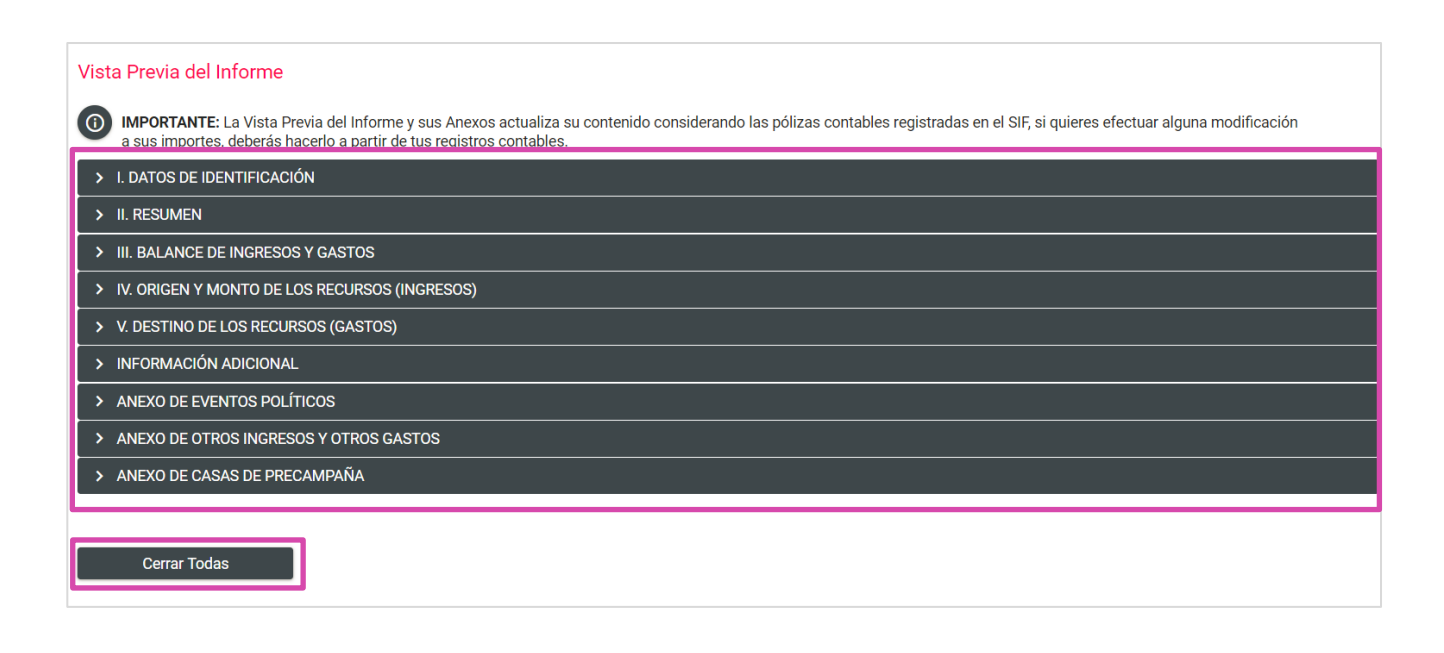

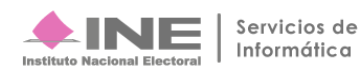

Oprime **Cerrar Todas** para cerrar las secciones de la vista previa que se desplegaron.

Sí deseas enviar el **informe a firma**, deberás cargar previamente la documentación adjunta al informe.<br>Oprime **Enviar a Firma**. Oprime **Enviar a Firma**.

Selecciona una sección para que se desglose y puedas observar la **información del informe.**

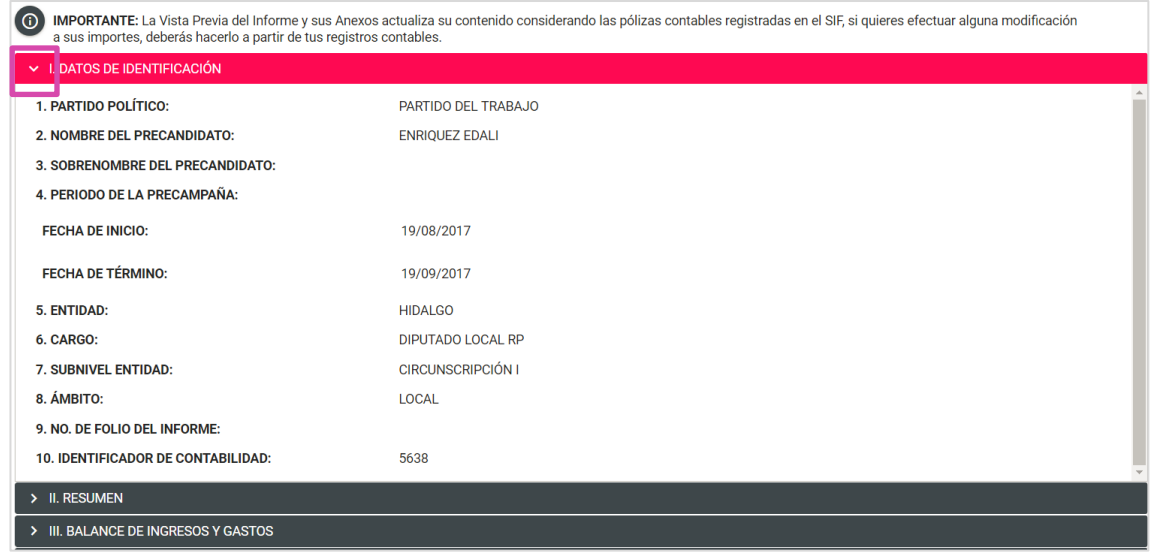

**NOTA:** Es importante señalar que no es posible editar ningún campo del Informe, únicamente se puede visualizar.

## **Envío a Firma**

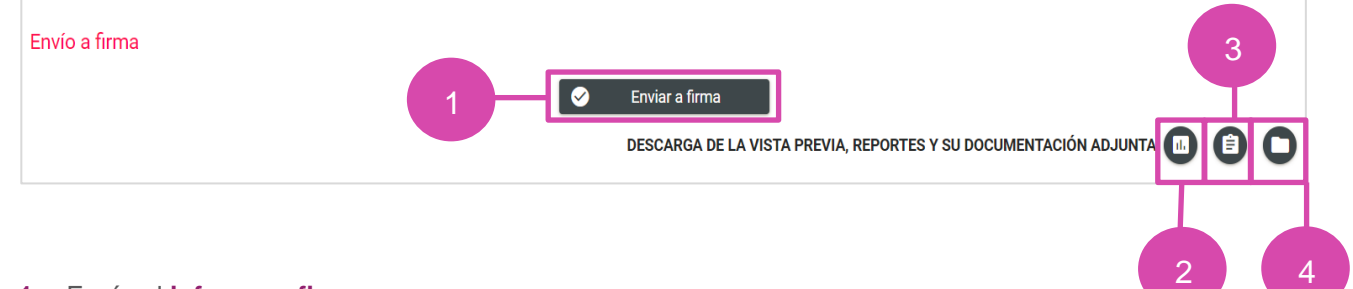

**1.** Envía el **informe a firma.**

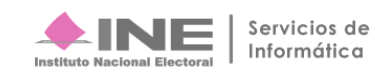

**2.** Descarga la **vista previa del informe** y los anexos disponibles.

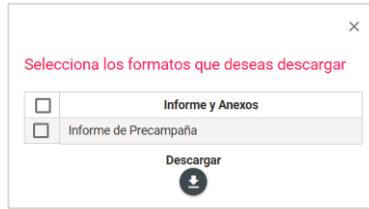

El informe tiene como característica fundamental, una marca de agua con la leyenda Vista Previa (Documento sin validez oficial); así como la fecha y hora en que se generó.

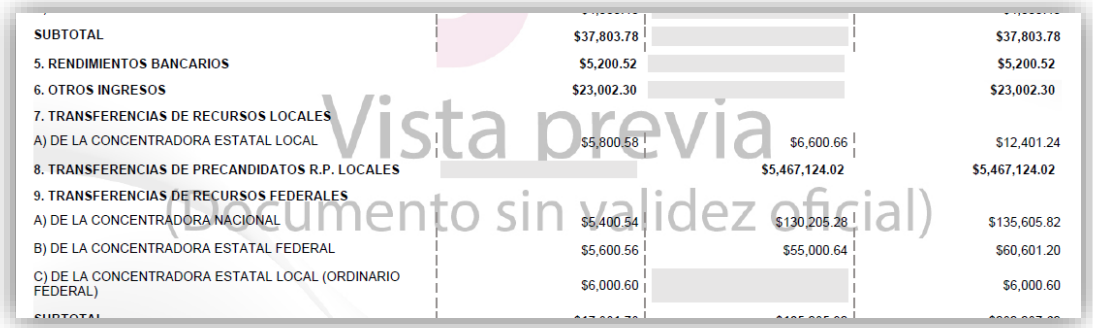

**3.** Selecciona los reportes a **descargar.** 

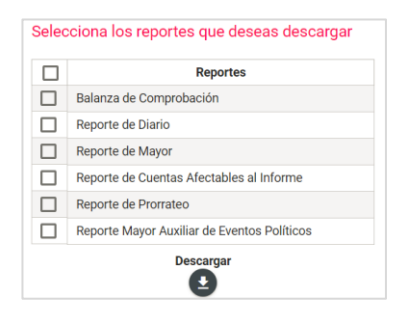

**4.** Se visualiza y permite la **descarga de la documentación** adjunta al informe.

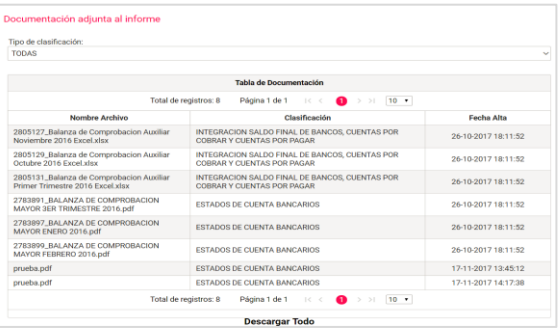

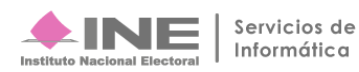

Al enviar la **vista previa del informe a firma** el sistema te mostrará un mensaje según sea el rol que mando a **firma.**

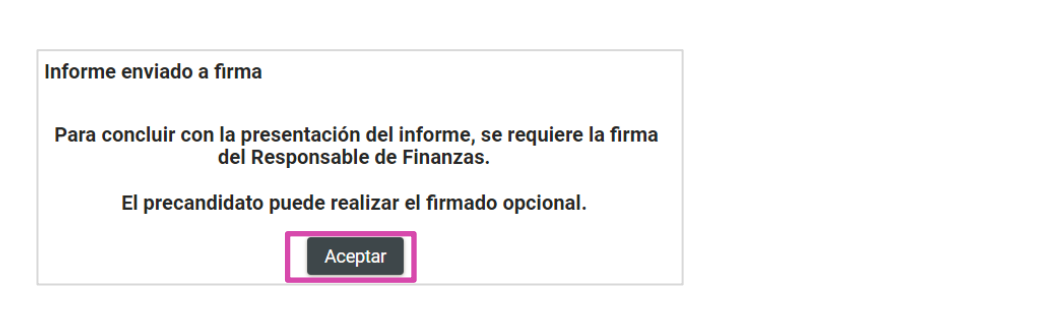

#### Oprime **Aceptar.**

#### **Importante:**

#### **Bloqueo de la contabilidad**

Una vez enviado a firma el informe, el sistema ya no permite capturar pólizas, ni agregar documentación adjunta al mismo, en caso de requerir modificar y/o adicionar registros contables o documentación adjunta de un informe enviado a firma, el único perfil autorizado para eliminar dicho envío el responsable de finanzas, deberá realizarlo en el submenú Presentación de Informe en la opción del menú tareas Elimina / Informes Enviados a Firma, como se detalla más adelante.

Es importante mencionar que si se elimina un informe enviado a firma que ya fue firmado de manera opcional por el aspirante o precandidato, este deberá firmarlo de manera opcional nuevamente.

Los usuarios de precandidato y aspirante a candidato independiente (en los casos en que éste último sea distinto al Responsable de Finanzas) podrán firmar de manera opcional el informe, cuando el informe fue enviado a firma como se indica a continuación:

Selecciona **Informes** en seguida en el submenú **Firma Opcional del Informe.**

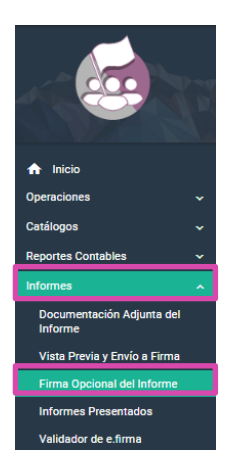

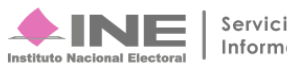

**FI** sistema te mostrará el *Informe* a firmar.

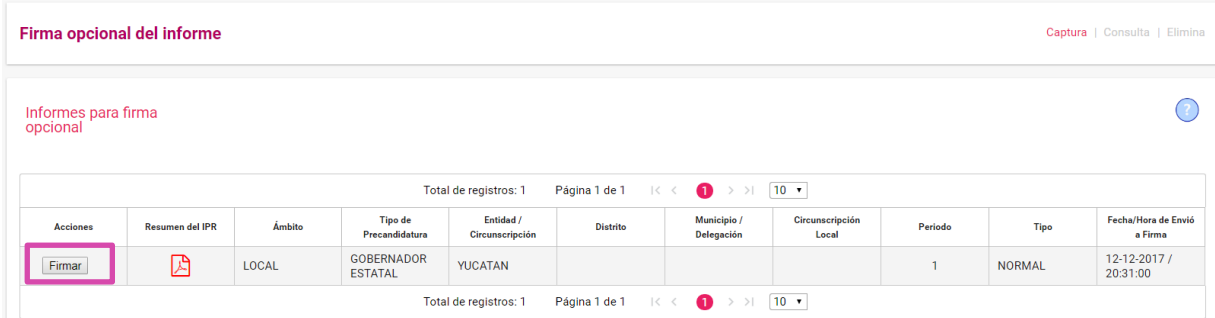

#### Selecciona **Firmar**

En seguida el sistema te mostrara los datos de tu **e.firma** para poder hacer el firmado de manera opcional.

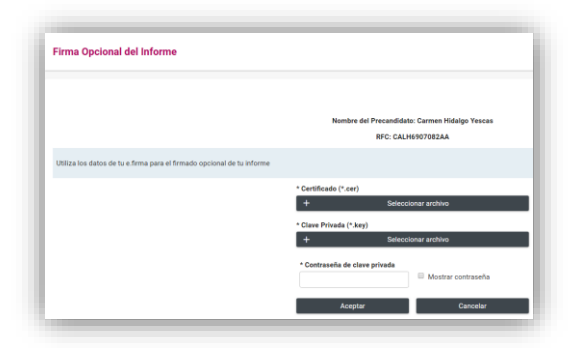

Al colocar tus datos de **e.firma** oprime **Aceptar.** 

El sistema te mostrara el siguiente mensaje.

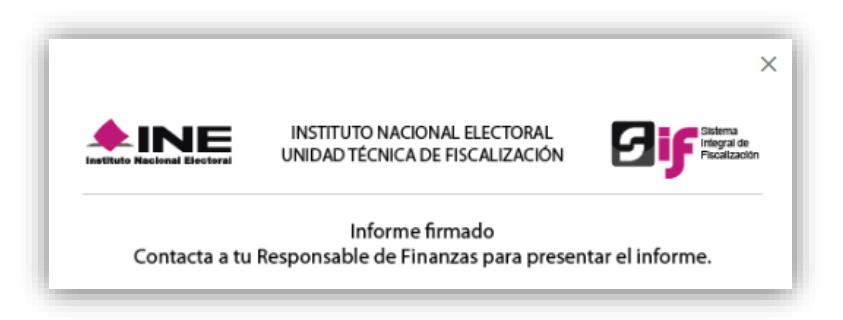

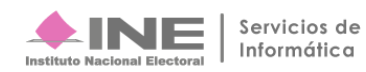

## **Presentación de Informes**

Selecciona **Informes** en seguida en el submenú **Presentación de Informes.**

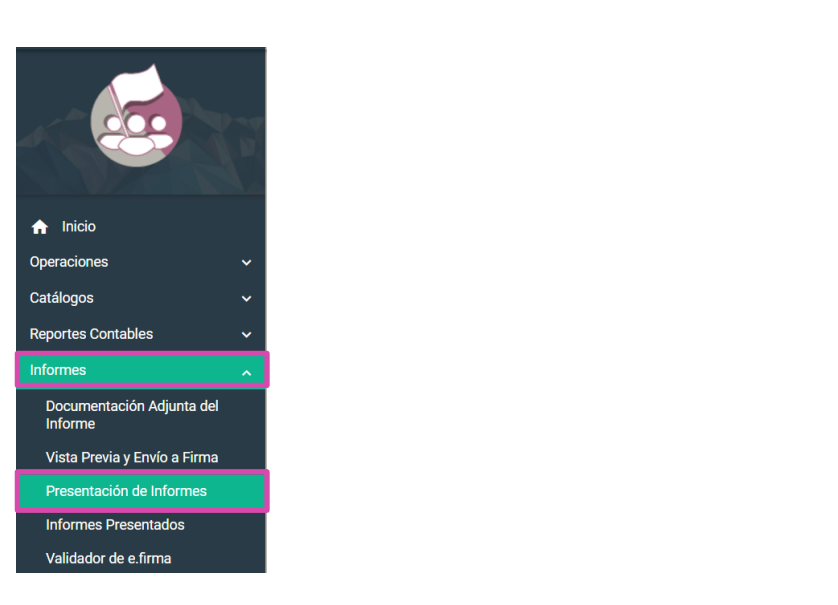

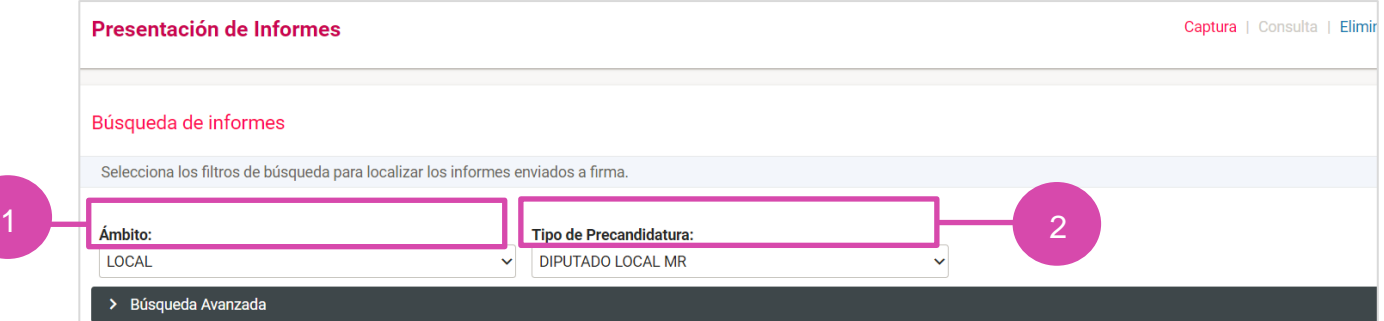

- **1.** Selecciona el **ámbito** requerido
- **2.** Elige el tipo de **precandidatura.**

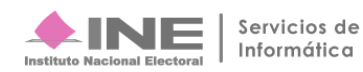

#### **Captura**

Informes para presentar Esta sección muestra los informes "Enviados a Firma" que se encuentran listos para la presentación del Informe. Si deseas eliminarlos, ingresa al menú de tareas en la opción "Elimina". Total de registros: 1 Página 1 de 1  $\mid\!\leq$  $\prec$  $\bullet$  $>$   $>$   $\sqrt{10}$   $\sqrt{ }$ Fecha/Hora Resumen<br>del IPR **Tipo de** Entidad/ Municipio / Circunscripción **Nombre** Ámbito Suejto Obligado **Distrito** Periodo de Envió a  $\checkmark$ **Tipo** Circunscripción **Delegación** Precandidatura Local Completo **PARTIDO DE LA** DIPUTADO<br>LOCAL MR **RENATA**<br>SUAREZ 24/11/2017<br>22:38:30 3-<br>COLIMA REVOLUCIÓN<br>DEMOCRÁTICA M LOCAL **COLIMA NORMAL**  $\bullet$  > >  $\boxed{10 \text{ } \bullet}$ Total de registros: 1 Página 1 de 1 Firmar

El sistema te mostrará los **Informes** para presentar.

#### Selecciona el **informe** que deseas mandar a **firmar.**

En seguida el sistema te mostrara los datos de tu **e.firma** para poder presentar los **informes** que seleccionaste a **firma.** 

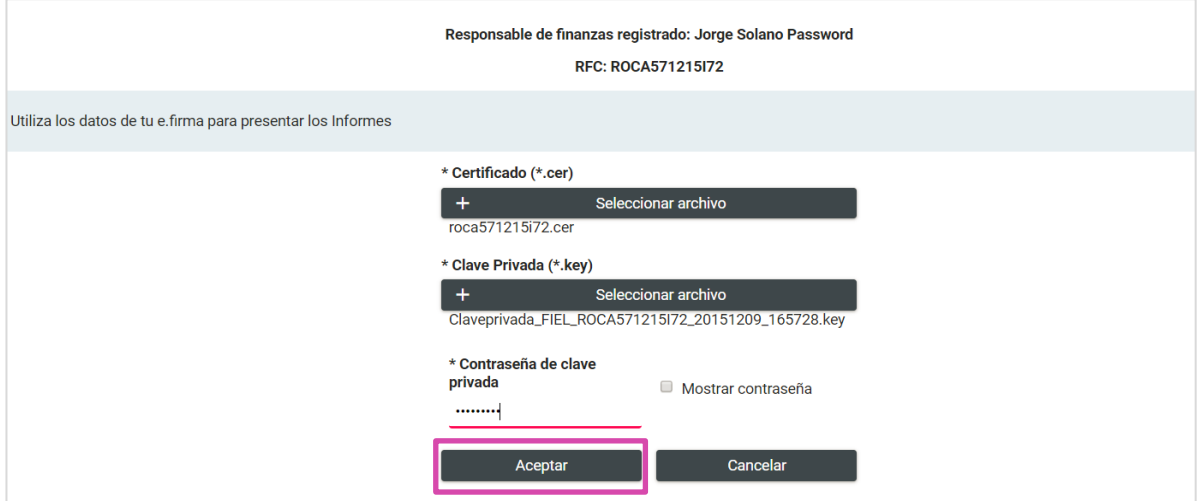

Al colocar tus datos de **e.firma** oprime **Aceptar.** 

El sistema te mostrara un mensaje de **consulta.** Sí deseas consultarlo oprime **Aceptar.** 

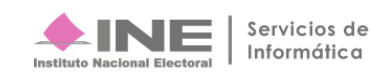

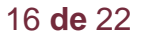

Firma

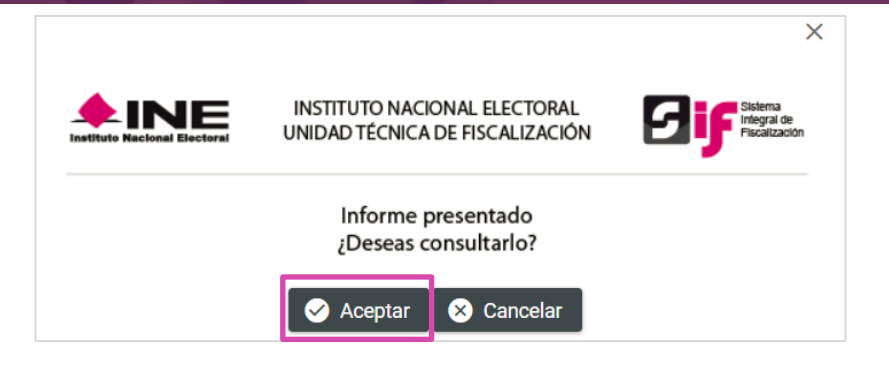

#### **Elimina**

#### Selecciona **Elimina**

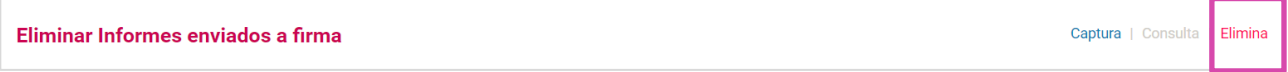

Para eliminar los informes enviados a **firma,** selecciona los **filtros** para localizar el informe que deseas.

Selecciona el **ámbito** requerido.

**1.** Elige el tipo de **precandidatura.**

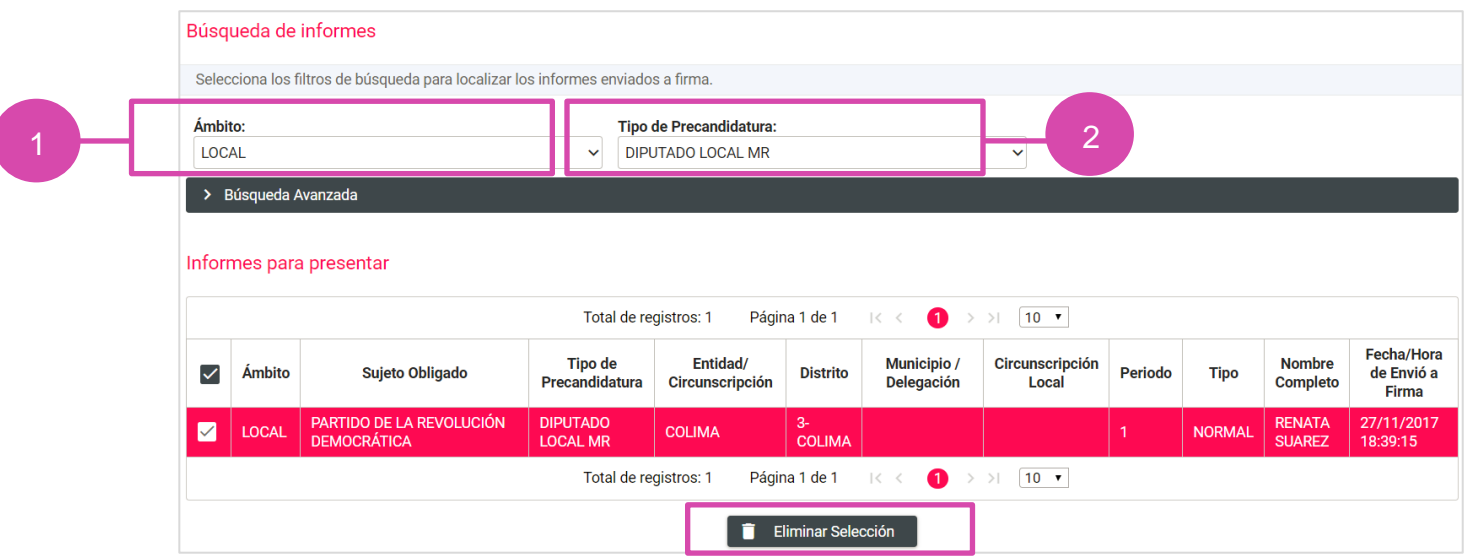

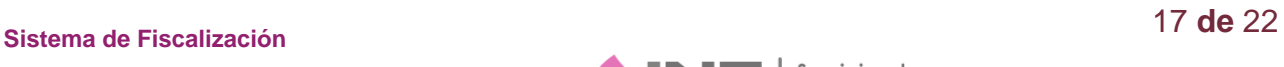

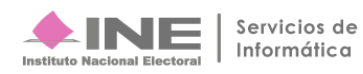

Selecciona le *informe* que deseas y oprime *Eliminar Selección*.

El sistema te mostrará un mensaje de **elimina,** selecciona la opción deseada.

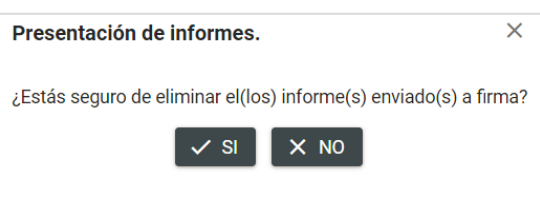

Los informes que se encuentren fuera de **temporalidad** se mostrarán en **Informes Fuera de Temporalidad.**

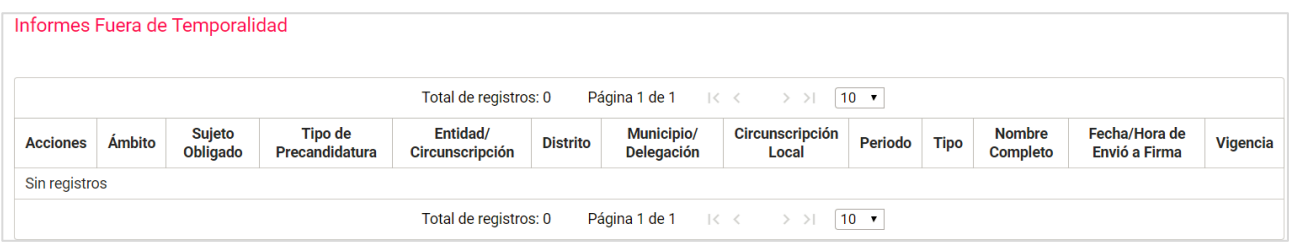

**IMPORTANTE:** En caso de querer modificar y/o adicionar registros al informe que ya se envió a firma, el único perfil autorizado para eliminar el envío a firma es el responsable de finanzas.

#### **Importante:**

#### **Bloqueo de la contabilidad**

Una vez presentado el informe, el sistema ya no permite capturar pólizas, ni agregar documentación adjunta al informe, en caso de requerir modificar y/o adicionar registros contables o documentación adjunta al informe, el Responsable de Finanzas (único perfil autorizado) deberá dejar sin efecto dicha presentación, ingresando al submenú de Informes Presentados opción Elimina / Dejar Sin Efecto Informes Presentados, como se detalla más adelante.

Es importante mencionar que si se deja sin efecto un informe presentado deberá presentarlo nuevamente y en caso de que el mismo fue firmado de manera opcional por el aspirante o precandidato, deberá ser firmado nuevamente. Cabe señalar que este procedimiento se podrá realizar las veces que sean necesarias siempre y cuando no se haya vencido el plazo para la presentación de su informe.

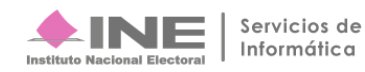

## **Informes Presentados**

Selecciona **Informes** en seguida en el submenú **Informes Presentados.** 

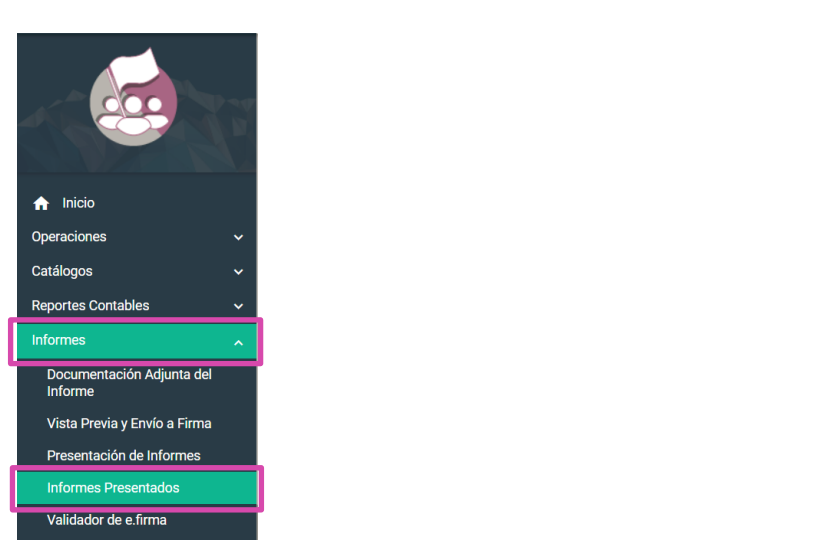

### **Consulta**

En **Consulta de Informes Presentados** podrás visualizar los informes que desees.

Selecciona el **informe** a visualizar.

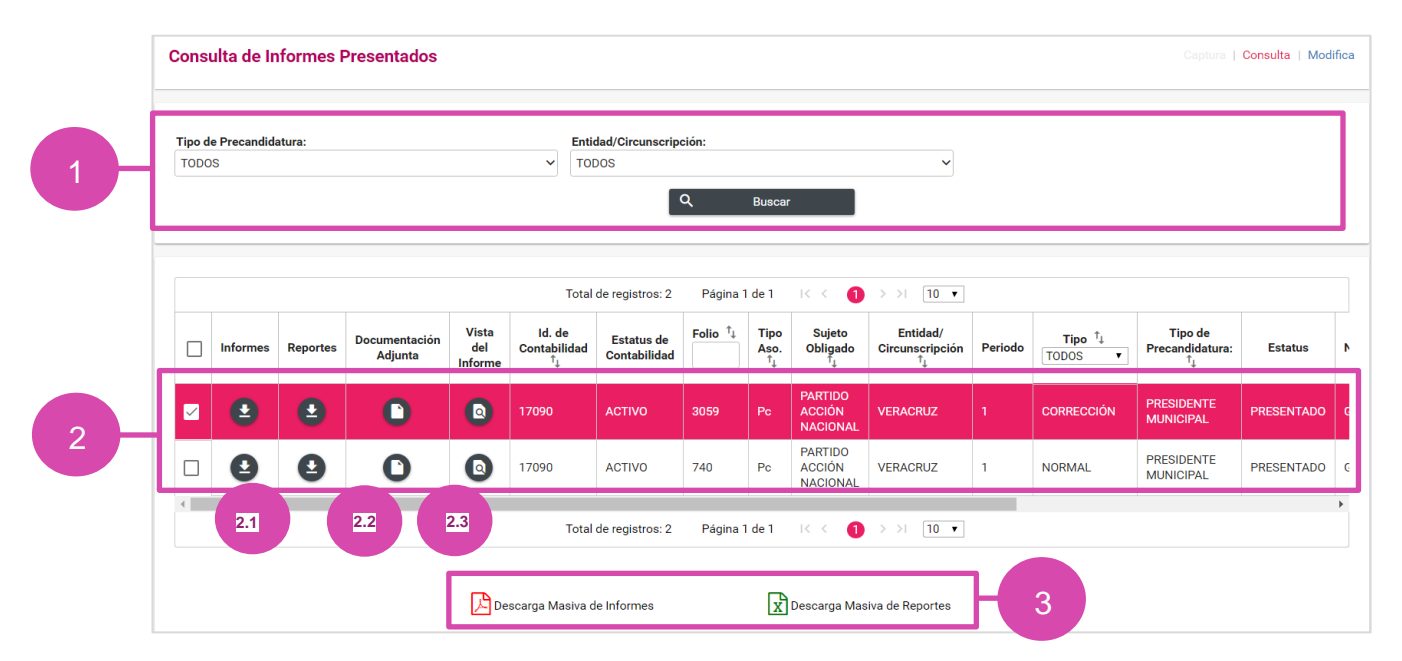

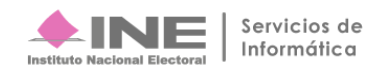

- **1.** Utiliza los filtros para realizar una búsqueda más rápida, presiona **Buscar**
- **2.** Bandeja de registros, selecciona el **informe** para realizar las acciones siguientes:
	- **2.1. Informes y Reportes.** Descarga el archivo **.zip**
	- **2.2.Documentación adjunta.** Guarda en tu ordenador la información reunida del informe
	- **2.3.Vista del Informe.** Te envía a la siguiente sección para visualizar a detalle los datos del informe.
- **3.** Oprime **Descarga Masiva de Informes o de Reportes** para poder guardar un archivo **.zip** en tu ordenador

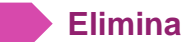

Selecciona **Elimina** para acceder a este apartado

Dejar Sin Efecto Informes Presentados

Se muestra la siguiente pantalla:

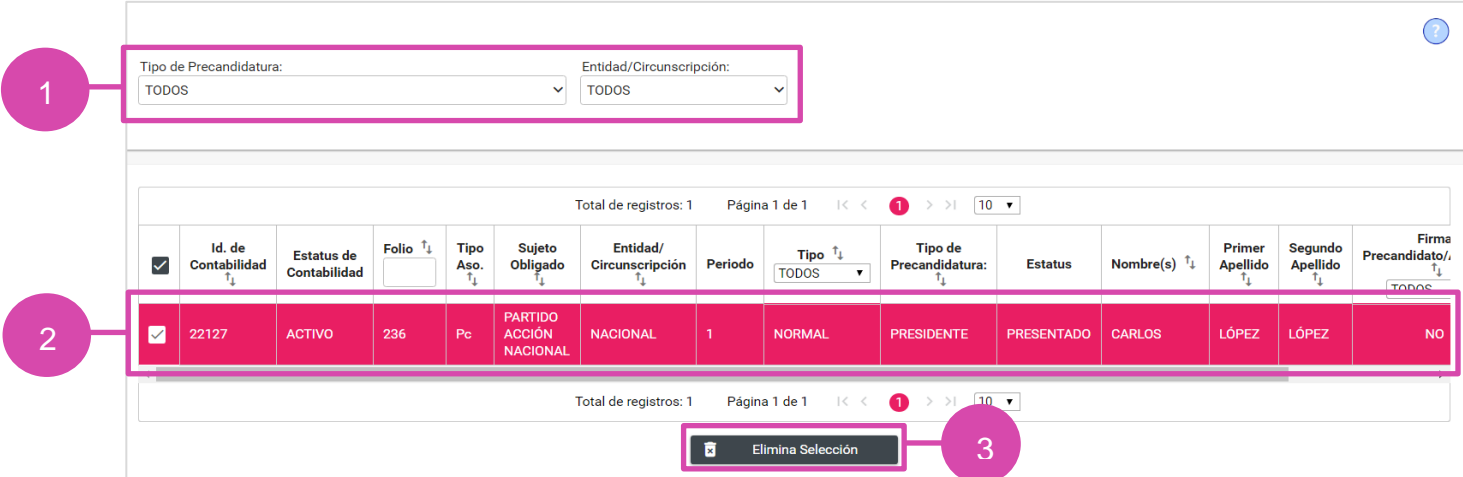

- **1.** Utiliza los filtros para realizar una búsqueda más rápida
- **2.** Selecciona el informe que deseas dejar sin efecto
- **3.** Oprime **Eliminar Selección**

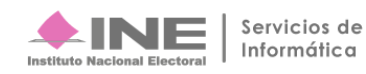

Captura | Consulta | Elimina

El sistema te mostrará un **mensaje**, oprime la selección deseada.

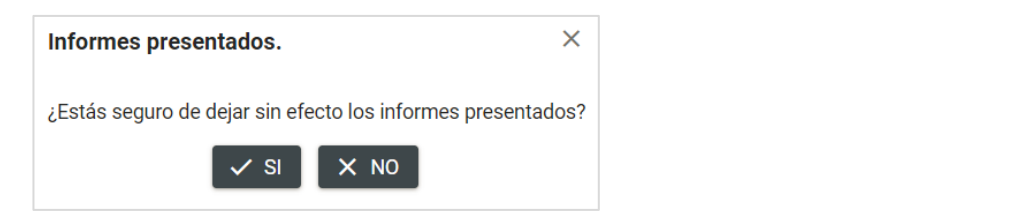

En caso de seleccionar **Sí** el sistema enviará el siguiente mensaje

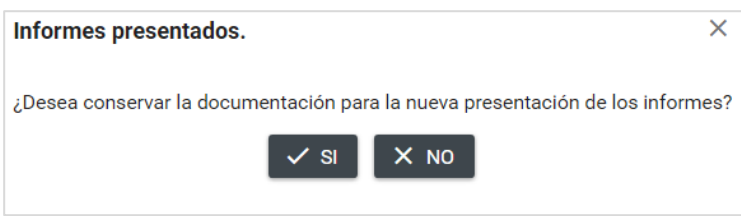

Oprime la opción deseada para terminar con la eliminación, en caso de seleccionar **Sí**, se muestra un mensaje de confirmación.

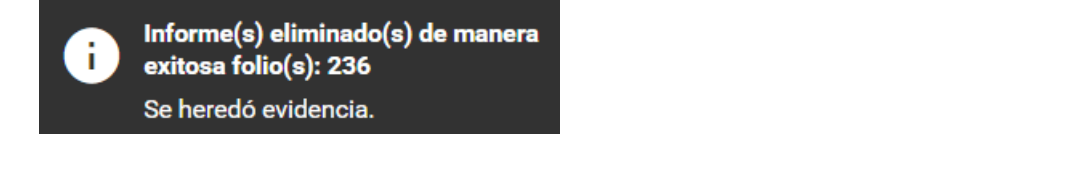

Selecciona **Informes** en seguida en el submenú **Validador de e.firma**

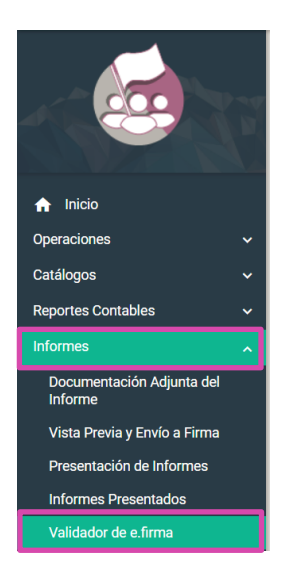

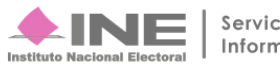

Servicios de Informática

#### **Captura**

Validador de e.Firma Captura | Consulta | Modificar Todos los datos con (\*) son requeridos. \* Certificado (\*.cer) Seleccionar archivo roca571215i72.cer \* Clave Privada (\*.key) 2 Seleccionar archivo Claveprivada\_FIEL\_ROCA571215l72\_20151209\_165728.key \* Contraseña de clave privada 3 Mostrar contraseña ........ 4 Aceptar

En el **Validador e.firma** captura los datos requeridos.

- **1.** Selecciona el **Certificado** requerido
- **2.** Coloca la **Clave Privada** (\*.key)
- **3.** Captura la **contraseña.**
- **4.** Oprime **Aceptar.**

El sistema te mostrará un mensaje de **Éxito** donde tu validación ha sido exitosa.

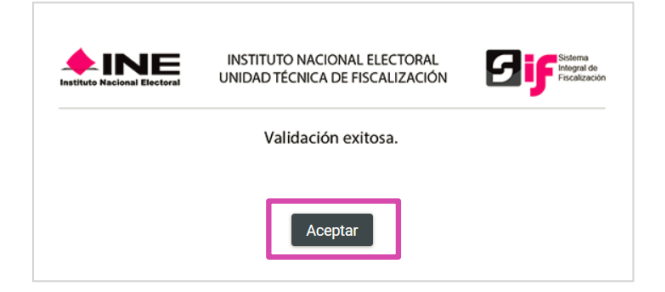

Oprime **Aceptar.**

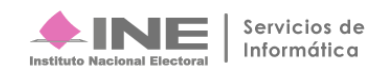